# **V-4061DB VIDEO DOORBELL**

# *Installation Guide*

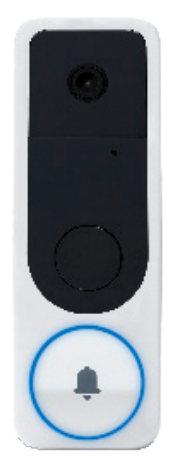

#### **Figure 1: V-4061DB**

#### **DESCRIPTION**

The V-4061DB is a Wi-Fi enabled video doorbell capable of recording and storing video clips that are viewable on the Virtual Keypad™ App.

 The V-4061DB provides 16 GB of storage on a pre-installed SD card for local recording.

### **Compatibility**

• Virtual Keypad™ App Version 6.36 for iOS and Android devices

### **What is Included?**

- V-4061DB Video Doorbell
- Pre-installed 16 GB SD card
- 4 different color faceplate options
- Power Kit
- Fuse and Screw Pack
- Vertical, Horizontal, and Flat Wedges
- Weather Gasket
- Reversible Screwdriver
	- Phillips Head
	- Security Screw Bit

# 1 **PREPARING VIDEO DOORBELL FOR INSTALLATION**

- 1. The V-4061DB can be installed in place of a functional, wired, 16-24VAC mechanical doorbell system, or with a 16- 24V wired transformer.
- 2. Once you have confirmed that the existing doorbell works, shut off doorbell's power at the breaker.

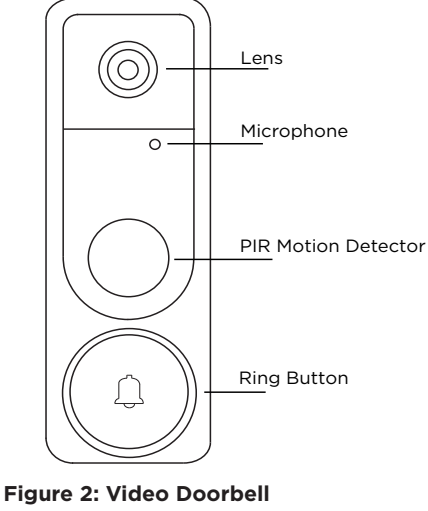

**Layout**

# **2 INSTALLING THE VIDEO DOORBELL**<br> **Replacing Existing Doorbell**<br> **I.** Remove the existing doorbell from the wall, leaving the existing wiring exposed. **Replacing Existing Doorbell**

- existing wiring exposed.
- 2. Remove the security screws securing the faceplate to the doorbell, then carefully remove the faceplate.
- **Note:** The included screwdriver has a reversible head. The  $=$ star bit is used to remove the security screws from the doorbell faceplate, and the Phillips-head bit is used for installing the screws on the back of the doorbell.
- 3. Hold the doorbell flat against the wall where the old doorbell was and mark the screw hole locations.
- 4. Drill the holes using the marks you made as a guide.
- 5. In the screw hardware pack, locate the screw used to tighten down the wires and loosely attach these screws to the back of the doorbell. It does not matter which wire is connected to which screw.
- **Note:** If you are using a 16-24V plug-in transformer to power the doorbell, be sure to attach the included fuse to either wire during installation. The fuse is not needed if the doorbell is being connected to a standard 16-24V mechanical doorbell chime.
- 6. Use the included screws to secure the doorbell to the wall.

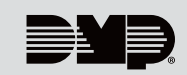

If you are not installing the doorbell with an existing mechanical chime, skip to section 4.

- 1. With the breaker supplying power to the mechanical chime still off, remove the cover from the mechanical chime. **INSTALLING THE POWER KIT**<br>If you are not installing the doorbell with an<br>1. With the breaker supplying power to the<br>mechanical chime.
	- 2. Loosen the TRANS terminal and connect the existing chime wire to the power kit wire using the included wire nut.
	- 3. Loosen the FRONT terminal and connect the existing chime wire to the power kit wire using the included wire nut.
	- 4. Connect the wire harness to the TRANS terminal and tighten it down.
	- 5. Connect the other wire harness to the FRONT terminal and tighten it down.
	- 6. Insert the white wire connector into the power kit.
	- 7. Mount the power kit within the mechanical chime housing using the adhesive backing and replace the cover.
	- 8. Turn on the breaker to the part of the home where the video doorbell and mechanical chime are installed.

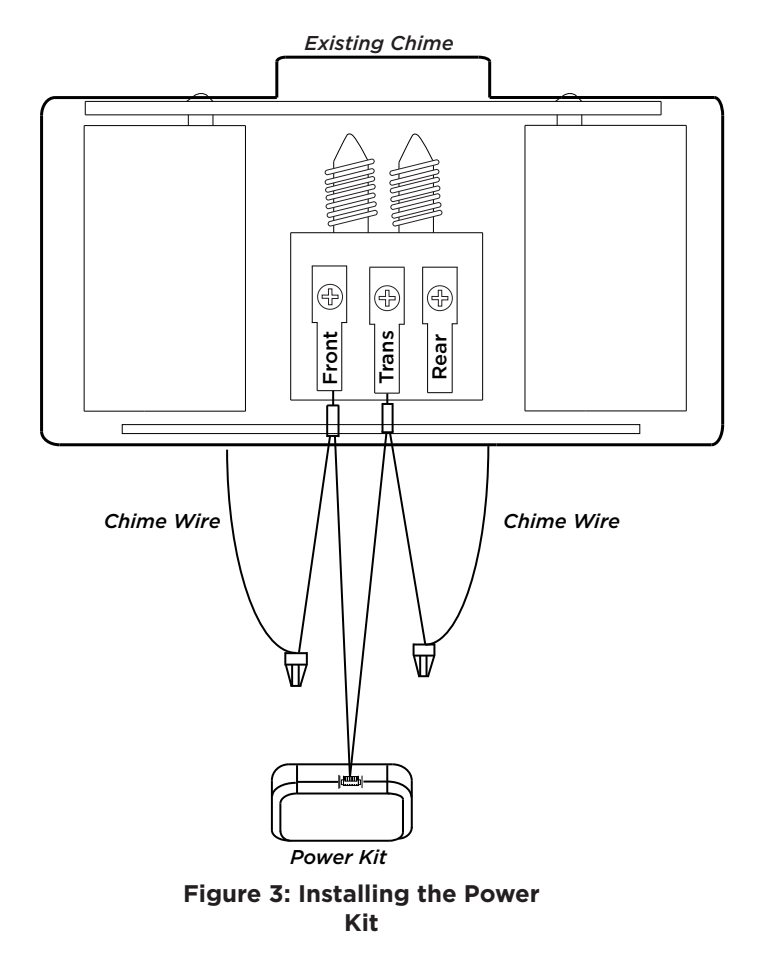

#### **ENABLE THE VIDEO DOORBELL IN DEALER ADMIN**

- 1. Log in to dealer.securecomwireless[.com](https://dealer.securecomwireless.com/#/page/login).
- 2. Select the appropriate system for the V-4061DB Video Doorbell.
- 3. On the **System Information** screen under **Add-On Features**, check the Video Doorbell box. This will allow the doorbell to sync with the Virtual Keypad App.

#### **CONNECT VIDEO DOORBELL TO WI-FI USING VIRTUAL KEYPAD APP**

The video doorbell requires a 2.4 GHz Wi-Fi signal.

Ensure that you know the Wi-Fi network and password that you wish to connect the doorbell to.

The device running the Virtual Keypad app will need to have Location Services enabled. This allows your device to connect to the video doorbell's HAP network. Location Services can be turned off after finishing the installation process.

- 1. Log into the Virtual Keypad app and go to the **Doorbell** tab.
- 2. Tap **Set Up Doorbell**.
- 3. Tap **Scan Doorbell** and scan the QR code located underneath the faceplate on the front of the doorbell.

#### *For Andriod Users:*

Virtual Keypad will prompt you to take a picture of the QR code. Select **OK** to confirm the QR code. Virtual Keypad will take you to the next screen to configure your Wi-Fi network.

#### *For iOS Users:*

When the QR code is confirmed, Virtual Keypad will prompt you to tap **Configure Wi-Fi**.

4. Select the Wi-Fi network and enter the password that the doorbell is connecting to and press **Continue**.

#### *For Andriod Users:*

Virtual Keypad will attempt to automatically connect to the doorbell's Wi-Fi network and configure the Wi-Fi information for you. This may take a few seconds.

#### *For iOS Users:*

Copy the doorbell's Wi-Fi password, then navigate to the Wi-Fi settings on your phone. The doorbell will transmit a Wi-Fi network for your phone to use. The Wi-Fi network will be HAP followed by the doorbell's serial number. For example, if the doorbell serial number is "12345678" then the Wi-Fi network that the doorbell transmits would be "HAP\_12345678." Paste the doorbell's Wi-Fi password to connect to the doorbell's Wi-Fi network.

**Note:** The password will be "AP" followed by the verification code. For example, if the verification code if "ABCDEF", then the password would be "APABCDEF."

Navigate back to the Virtual Keypad app. Press **Continue**. When the network pairing has been confirmed the doorbell will announce that it is connected to the Wi-Fi network.

5. Give the doorbell a name. You will be prompted to select the type of chime the doorbell is using. Select **Mechanical Chime** when installing the video doorbell with a standard 16-24V mechanical doorbell chime. Select **No Chime** when installing the video doorbell with a 16-24V plug in transformer. If **No Chime** is selected, make sure you have installed the included fuse. The V-4061DB is not compatible with digital chimes.

**Note:** When using the V-4061DB with a DMP 1108 Doorbell Module [\(LT-1919](https://buy.dmp.com/dmp/products/documents/LT-1919.pdf)), you must program the doorbell as a mechanical chime in all circumstances.

6. Press **Finish** to complete the installation. It could take up to a minute for Virtual Keypad to finish configuring your doorbell. When it has been successfully configured, Virtual Keypad will automatically launch into the live view.

## **ADDITIONAL INFORMATION**

### CONNECTING THE DOORBELL TO AN NVR

After the doorbell has been set up in the Virtual Keypad app and after obtaining the IP address that your router has assigned to the doorbell, follow the NVR manufacturer recommended steps to add a camera to an NVR.

- 1. Choose **Manual** mode to add a camera.
- 2. Enter the IP address.
- 3. Set the protocol to **Hikvision**.
- 4. Leave the **Management Port** at the default **8000**, the **Channel Port** as the default **1**, and the **Transfer Protocol** as the default **Auto**.
- 5. The username is "admin". The password is the verification code that is on the back of the doorbell. As an example, if the verification code is **ILGWQM** then the password would be **ILGWQM**.

#### CHANGING SSID OR PASSWORD

- 1. Delete the doorbell from the Virtual Keypad App. To delete a doorbell, tap the **Menu** icon and select **Doorbell**. Tap the **Edit** icon, the tap **Delete**.
- 2. Remove the doorbell's cover and hold down the reset button for 25 seconds or until the doorbell audibly states, "doorbell is rebooting." The doorbell will go through its reboot process and announce when it is ready to be reconfigured.
- 3. Repeat instructions in *Connect Video Doorbell to Wi-Fi Using Virtual Keypad App*.

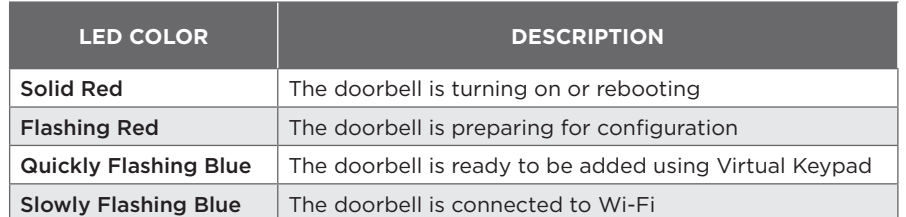

**Figure 4: LED Color Descriptions**

## **V-4061DB VIDEO DOORBELL**

#### *Specifications*

**Sensor and Lens:** Image Sensor 2MP Lens 2.4mm, F.2.25<br>Field of View 170 degrees (1

Video Compression<br>Frame Rate IR Distance

#### **Network:**

Wireless Compatibility 2.4 GHz

**Storage:**

**Hardware:**

Power Required 16 VAC to 24 VAC<br>Power Consumption Max 5w Power Consumption

# 170 degrees (Vertical), 105 degrees (Horizontal) 15 Frames per Second<br>25 ft

On-Board Storage 16 GB SD card installed (Supports up to 128 GB)

Working Temperature -22 F to 122 F (-30 C to 60 C) Dimensions (HxWxL) 1.8" W x 5.4" H x 0.82" D

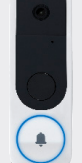

#### *Compatibility*

Manufactured for use in the USA, Canada, Mexico, and Australia Virtual Keypad App Version 6.36 for iOS devices and Android devices

#### *Accessories*

V-4061DB-PK Power Kit V-4061DB-WEDGE Wedge Kit

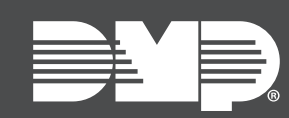

**LT-2524 22241** © 2022

#### **INTRUSIO N • FIR E • ACCES S • NETWORKS**

2500 North Partnership Boulevard Springfield, Missouri 65803-8877 800-641-4282 | DMP.com